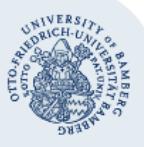

# **VPN at the University of Bamberg**

**Important:** In order to set up a VPN connection, you must already have a valid user account consisting of a username (e.g. BA-Number) and password.

# **1. What Is a VPN and What Can I Use It for?**

Some services are only accessible from within the university's network for security or copyright reasons and access from outside the university's network (i.e. from home) without a VPN connection will be denied. This includes:

the file server

Rechenzentrum

- online databases
- Typo3
- phone system web access
- printing using icprint
- university intranet electronic library
- examination and academic credit management (FlexNow)

In order to access these services from outside the university's network, you must set up a **virtual private network** (VPN).

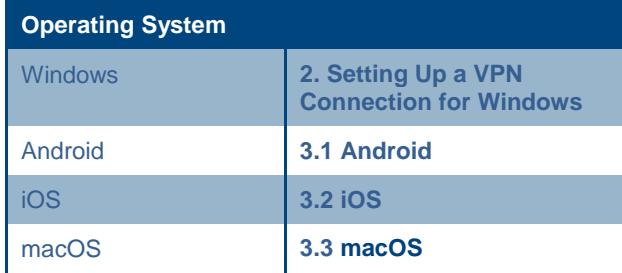

# <span id="page-0-0"></span>**2. Setting Up a VPN Connection for Windows**

### <span id="page-0-1"></span>**2.1 Connection Setup**

Right-click the network icon (small computer or Wi-Fi symbol) in the taskbar in the bottom right corner of your screen and select **Open Network and Sharing Center**.

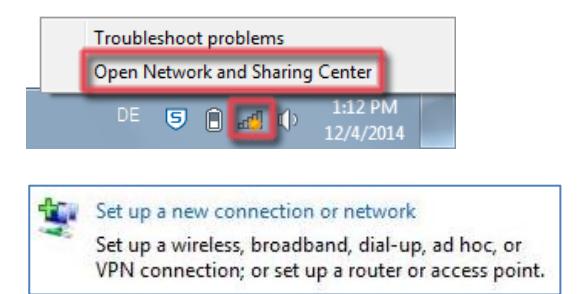

#### In the **Network and Sharing Center**, choose **Set up a new connection or network**.

In this new window **Choose a connection option**, click on **Connect to a workplace**, then click **Next**.

If another connection has already been set up, you will be asked, **Do you want to use a connection that you already have?** If this is the case, select **No, create a new connection**.

In the window **How do you want to connect?**, select **Use my Internet connection.**

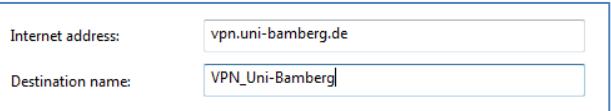

In the **Internet address** field, enter the server name **vpn.uni-bamberg.de**.

For **Destination name**, enter a name of your choosing for the VPN connection (e.g. **VPN Uni Bamberg**).

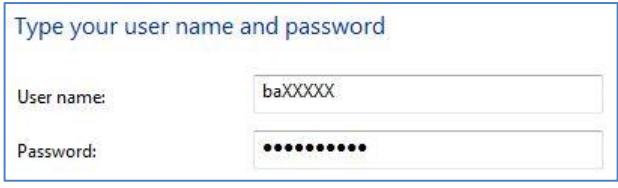

Now sign in using your user name, e.g. your BA-Number, and password.

#### Please leave **Domain (optional)** blank.

Click on **Connect**. The first connection may take a while. When the connection is complete, you will have access to all services on the University of Bamberg's network.

A window might appear in which you will be asked to set the location of the new network. Select **Public network**.

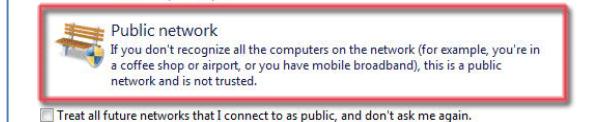

## **2.2 Changing the Type of VPN**

offee shops or airpo

For a newly created VPN connection, the default setting for the VPN type is **Automatic**. To ensure that the connection is always made using SSTP, you have to change the corresponding setting.

To do this, open the **Network and Sharing Center** again (see ste[p 2.1\)](#page-0-1) and then open **Change adapter settings** which appears in the left sidebar menu.

In the **Network Connections** window, right-click on the VPN connection that you have set up and select **Properties.**

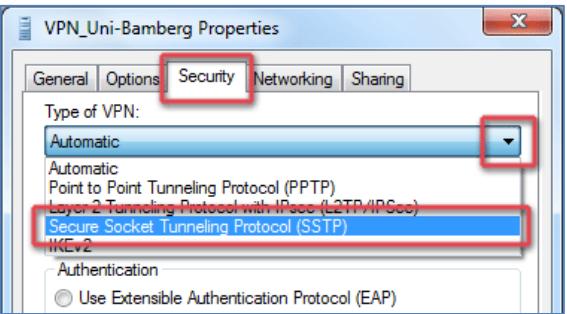

Choose the tab labeled **Security** and select **Secure Socket Tunneling Protocol (SSTP)** from the options in the **Type of VPN** drop-down menu. Save this setting by clicking **OK**.

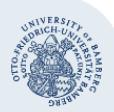

#### **2.3 Disconnecting**

When you sign off or shut down your computer, the connection will automatically be terminated.

To terminate the connection manually, click on the network icon in the task bar in the bottom right corner of your screen. Select the VPN connection and click **Disconnect**.

## **2.4 Re-Establishing the Connection**

To re-establish a VPN connection (e.g. after turning on your computer), click on the network icon in the task bar at the bottom right of your screen. Select the VPN connection, click on **Connect** and sign in using your user name (e.g. your BA-Number) and password. The VPN connection is now active.

# **3. Setting Up a VPN Connection for Android, iOS or macOS**

To set up a VPN connection for Android, iOS or macOS, please use **FortiClient**.

You can find detailed instructions in German (including screenshots) on the Computing Centre's website: **<http://www.uni-bamberg.de/rz/anleitungen/#c216757>**

#### <span id="page-1-0"></span>**3.1 Android**

Download the free **FortiClient** app from the Google Play Store and install it. Open it and create a new **SSL VPN** connection using the following settings:

- Server: **vpn3.uni-bamberg.de**
- Port: **443**
- User: your user name, e.g. BA-Number

Initiate the connection you have created using your BA-Number and password. To terminate the connection, tap the **Disconnect** button.

## <span id="page-1-1"></span>**3.2 iOS**

Download the free **FortiClient** app from the App Store and install it on your device. When you start the app for the first time, you will be asked to allow FortiClient to change your VPN settings. Tap **Allow**. Then tap on **Connection**, then **Select Connection** and **Add Configuration…**.

Specify a connection name (i.e. **VPN Uni Bamberg**) and then enter the following settings:

- Name: **vpn3.uni-bamberg.de**
- Port: **443**
- User: your user name, e.g. BA-Number

Connect using your BA-Number and password.

## <span id="page-1-2"></span>**3.3 macOS**

Download **FortiClient** from the following web address: **[https://www.uni-bamberg.de/fileadmin/rz/vpn/](https://www.uni-bamberg.de/fileadmin/rz/vpn/MAC/VPN_MAC_FortiClient.dmg) [MAC/VPN\\_MAC\\_FortiClient.dmg](https://www.uni-bamberg.de/fileadmin/rz/vpn/MAC/VPN_MAC_FortiClient.dmg)**

After you have installed the program, you will find a FortiClient icon in the menu bar.

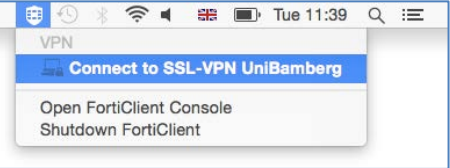

Click on the icon and select **Connect to SSL-VPN Uni Bamberg**. Establish a connection by signing in with your BA-Number and password. If you wish to disconnect, click on the FortiClient icon again and select **Disconnect SSL-VPN Uni Bamberg**.

# **Any Questions?**

IT-Support Phone: +49 951 863-1333 E-mail[: it-support@uni-bamberg.de](mailto:it-support@uni-bamberg.de)

 $(G)$  BY-NC-ND